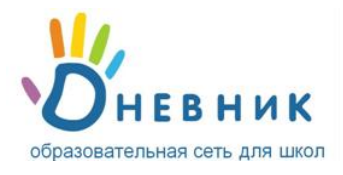

# **Инструкция для учителя**

#### **Поздравляем! Вы получили личный пригласительный код\* для участия в проекте «Дневник.ру»!**

Ваша роль учителя обеспечивает вам полноценный доступ к учебным функциям и ресурсам сети. Участие в проекте позволяет разнообразить подход к образовательному процессу, а также дает вам возможность напрямую обратиться к любому участнику: сотруднику, ученику или родителю. Начинайте знакомство с образовательной сетью с этой короткой инструкции.

### **Регистрация в Дневнике**

Обязательным условием участия в проекте является **персональная регистрация** каждого участника.

- 1. Откройте ссылку [http://dnevnik.ru](http://dnevnik.ru/)
- 2. Введите личный пригласительный код в текстовое поле под заголовком **«Код доступа»** и нажмите кнопку **«Далее»**.

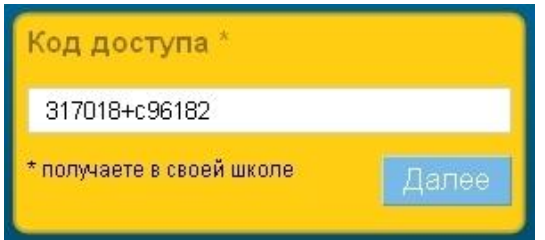

3. Проверьте ваши личные данные (ФИО и дату рождения) в регистрационной форме и введите параметры для дальнейшего доступа в Дневник: **адрес электронной почты E-mail** и **пароль**. Рекомендуется указывать **личный адрес E-mail.** На этот адрес вы сможете запросить  $\bf \hat{u}$ 

уведомление для восстановления пароля в случае его утраты.

4. Активация персональной страницы (аккаунта). На указанный в регистрационной форме адрес E-mail будет отправлено письмо, в котором есть специальная ссылка для подтверждения этого адреса. Нажав на ссылку, вы активируете персональную страницу и получите доступ ко всем функциям.

## **Повторный вход в Дневник**

После прохождения этапа регистрации доступ в Дневник осуществляется с использованием адреса Email и пароля.

- 1. Откройте ссылку [http://dnevnik.ru](http://dnevnik.ru/)
- **2.** Введите адрес **E-mail** и **пароль** в соответствующие поля под заголовком **«Вход в Дневник»,**  нажмите кнопку **«Войти».**

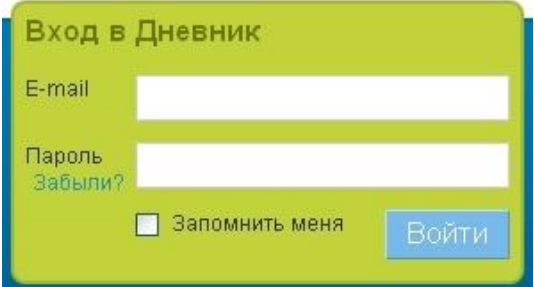

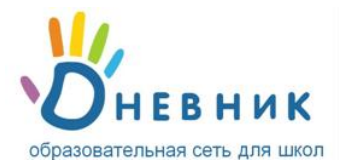

# **FAQ (Вопросы и ответы)**

- **При вводе кода появляется уведомление в том, что данный код уже был использован.**  Убедитесь, что вы не вводите код повторно. Если ситуация не разрешилась, отправьте письмо с указанием наименования учебного заведения и ваших личных данных на адрес: [team@dnevnik.ru.](mailto:team@dnevnik.ru) Представители службы технической поддержки помогут вам справиться с этим вопросом.
- **Что делать, если в личных данных неверно указана фамилия (имя, отчество) или дата рождения?**

Вводом личных данных участников занимается администратор проекта в учебном заведении. Вы можете указать ему на ошибку в письменном обращении. Узнать, кто является администратором, можно нажав ссылку **«Школа»** на панели главного меню**.** Список администраторов будет представлен в правом нижнем углу открывшейся страницы.

 **Вы забыли пароль, как вновь получить доступ к Дневнику?** На главной странице [http://dnevnik.ru](http://dnevnik.ru/) под заголовком **«Пароль»** есть ссылка **«Забыли?»**. Нажав на нее вы перейдете к странице **«Восстановления пароля»**. После указания адреса Email необходимые инструкции по смене пароля будут отправлены вам на почту.

 **Вы забыли E-mail, который указали во время регистрации, куда обратиться?** Обратитесь к администратору проекта в вашем учебном заведении или в службу технической поддержки проекта.

 **Как сменить E-mail для входа или поменять пароль?** Для смены адреса E-mail или пароля нажмите ссылку **«Настройки»** на панели главного меню. В открывшейся вкладке **«E-mail и пароль»** осуществите необходимые изменения.

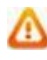

**Вам не удалось зарегистрироваться или войти в Дневник, восстановить пароль или E-mail? В первую очередь обратитесь за помощью к администратору проекта в учебном заведении.** 

### **Техническая поддержка**

**У вас остались вопросы или появились предложения?** Обратитесь в службу технической поддержки проекта. Время работы: с 10.00 до 20.00 по рабочим дням. Контакты: Телефон: 8 800 100 0607 E-mail: [team@dnevnik.ru](mailto:team@dnevnik.ru) Группа «Сделаем Дневник лучше»: <http://groups.dnevnik.ru/group.aspx?group=50>